## **What To Do**

Here the steps to create the count cell color UDF:

- 1. Open Microsoft Excel then press Alt+F11 to show Visual Basic Editor window.
- 2. On Insert menu, select Module to create a module. Then write the following script:

```
Function CountCcolor(range_data As range, criteria As range) As Long
        Dim datax As range
        Dim xcolor As Long
xcolor = criteria.Interior.ColorIndex
For Each datax In range data
        If datax.Interior.ColorIndex = xcolor Then
               CountCcolor = CountCcolor + 1
        End If
Next datax
End Function<br>En Microsoft Visual Basic for April
                            ons - Count Cell Color.idam
                                                                                                          CONSTRUCTION
                        \mathbf{1}Eile Edit View Insert
                             Debug Run Tools Add-Ins Window Help
 図記・図 ※
                     Procedure.
                                     \blacksquare \blacksquare \blacksquare \blacksquare \blacksquare \blacksquare \blacksquare \blacksquareProject - VBAProject 2 UserForm
 DEE 2 Module
                                           junt Cell Color vlam - Module2 (Code)
                                                                                                         \frac{1}{2} and \frac{1}{2} and \frac{1}{2}3
 8 8 Solver (SOLVE & Class Module
                                           neral)
                                                                           v CountCoolor
 田 20 VBAProject (B)
                     File.
                                          Function CountCoolor(range_data As range, criteria As range) As Long
 田 20 VBAProject (B.
 B & VBAProject (Count Cell Color.xlam)
                                               Dim datax As range
   ED Microsoft Excel Objects
                                               Dim xcolor As Long
   B Modules
                                          xcolor = criteria. Interior. ColorIndex
       - Waddel
                                          For Each datax In range_data
       CE Module
                                              If datax. Interior. ColorIndex = xcolor Then
 B & VBAProject (PERSONALXLSB)
                                                   CountCaolor = CountCaolor + 1Ford Tf
                                          Next datax
                                          End Function
Properties - Module2
                              \vert x \vertModule2 Module
                              \starAlphabetic Categorized
    na) Module2
                                       三百 +
```
- 3. Close VBE window and back to Excel.
- 4. To test the UDF, create some example data, or you can download this example file here.
- 5. At cell A44, write the function: =CountCcolor(range\_data,criteria) in range\_data argumen, select cell A5 to A43 in criteria argumen, select cell D1

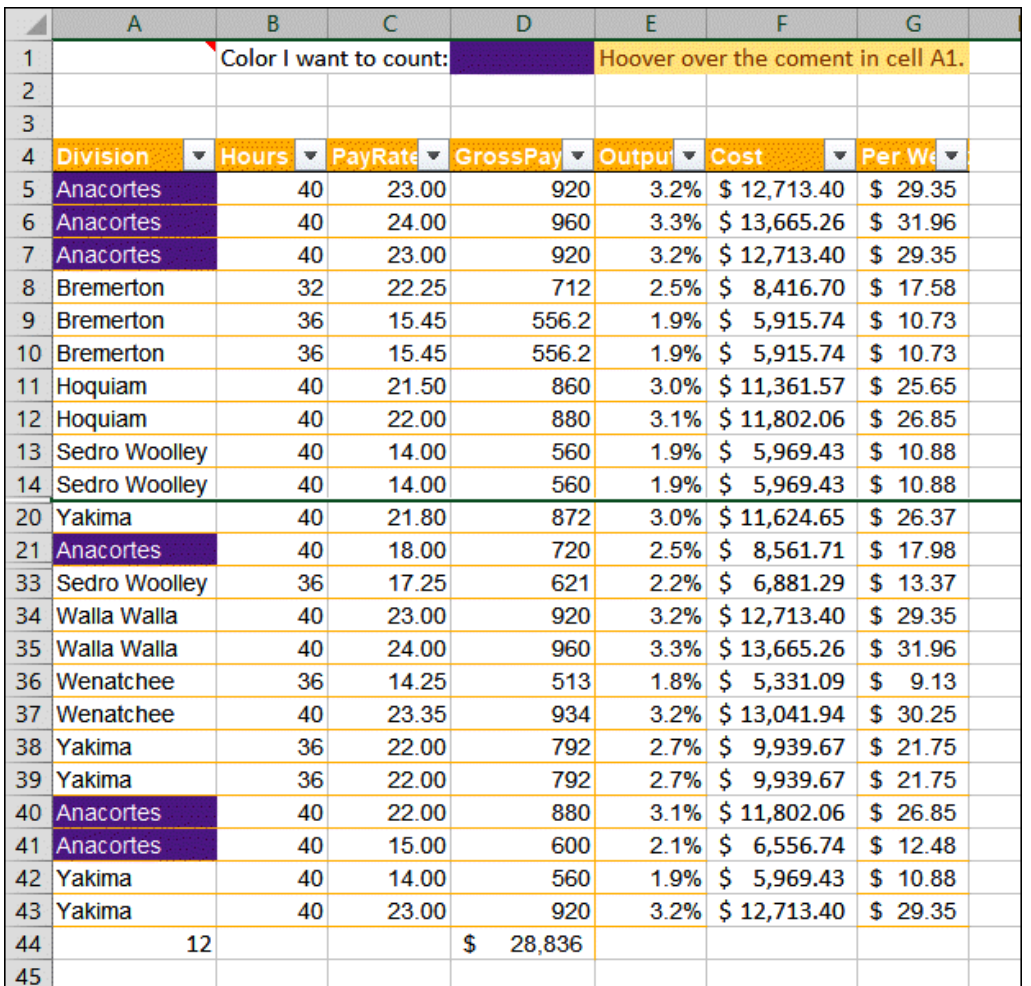

6. Press Enter and in cell A44 the result is 12. It means the number of cells with Purple cell color is 12 cells.

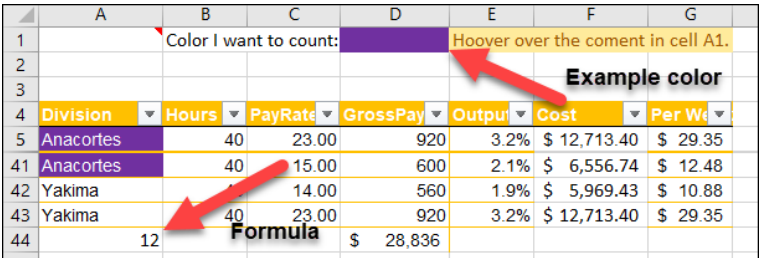

7. You can also test another color. Change the color in cell D1 with any color you want from the data by using Format Painter to get same color.

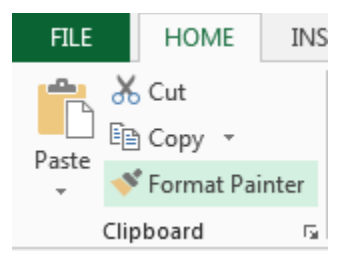

8. You can also pack the UDF, so that function can be used in another workbook and machine. Please following this steps:

Step 1: Save The Workbook

- 1. Fill the name that you want named to at the File Name box. Here I name it Count Cell Color.
- 2. For the file type, choose Excel Add-In (.xlam) format.

Note: You can save your Add-In file anywhere you want. But if you want it to be listed on Excel built-in, you should save it into the default location. On my computer with Windows 7 operating system, the default location for any versions of Microsoft Excel is: C:\Users\RADDINI\AppData\Roaming\Microsoft\AddIns

- 1. Step 2: Install the Add-In
	- 1. Open Microsoft Excel on computer that you want install the Add-In. Open Add-Ins dialog box by clicking Add-In on the Developer tab.
	- 2. On the Add-In dialog box, click Browse button so Browse dialog box is displayed.

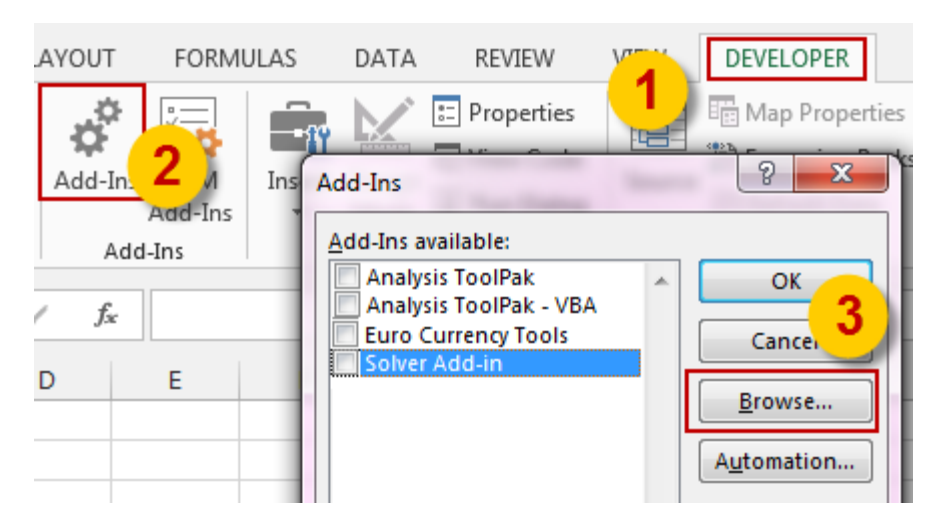

Or you can click File tab, Options, Add-in, and then click the Go button.

3. Go to file location that Add-In file is saved. Choose the file and then click Open.

4. On the Add-Ins dialog box make sure the add-in checkbox is unchecked. Then click OK.

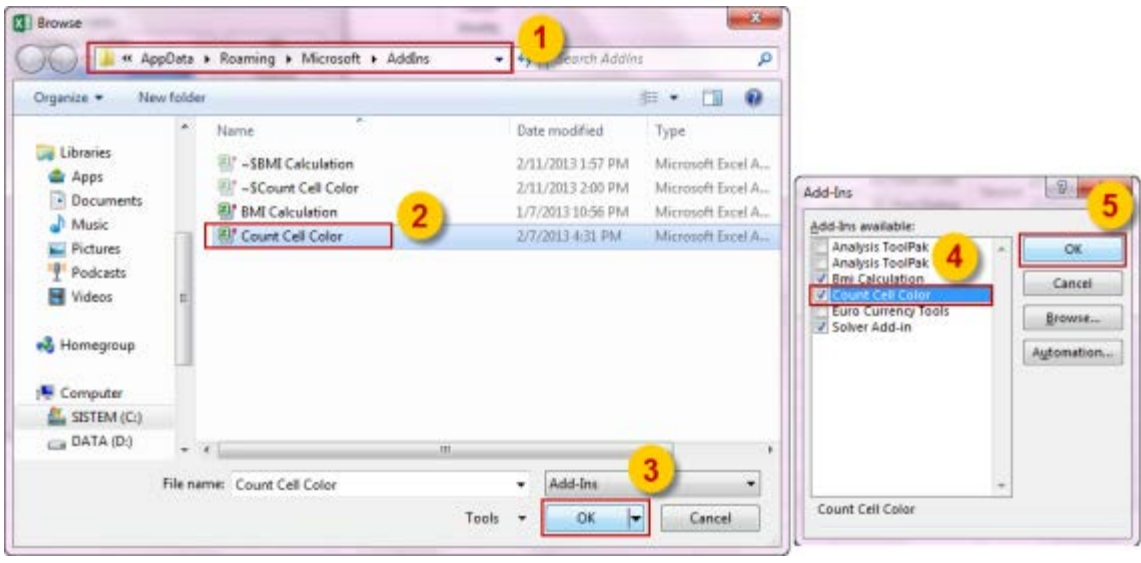

Now the Count Cell Color UDF has installed and ready to use.